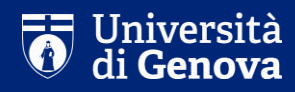

# **Guida per gli esami in modalità a distanza**

Studenti

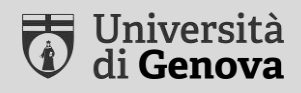

**Premessa: questa presentazione identifica alcune procedure standard per lo svolgimento degli esami a distanza nella sessione estiva 2020/2021. Ogni docente, nell'ambito del proprio insegnamento, potrà definire specifiche modalità di verifica oltre a quelle indicate in questa presentazione, segnalando ai propri studenti le modalità previste per i propri esami.**

## **Tipologie di esami – maggio/settembre 2020**

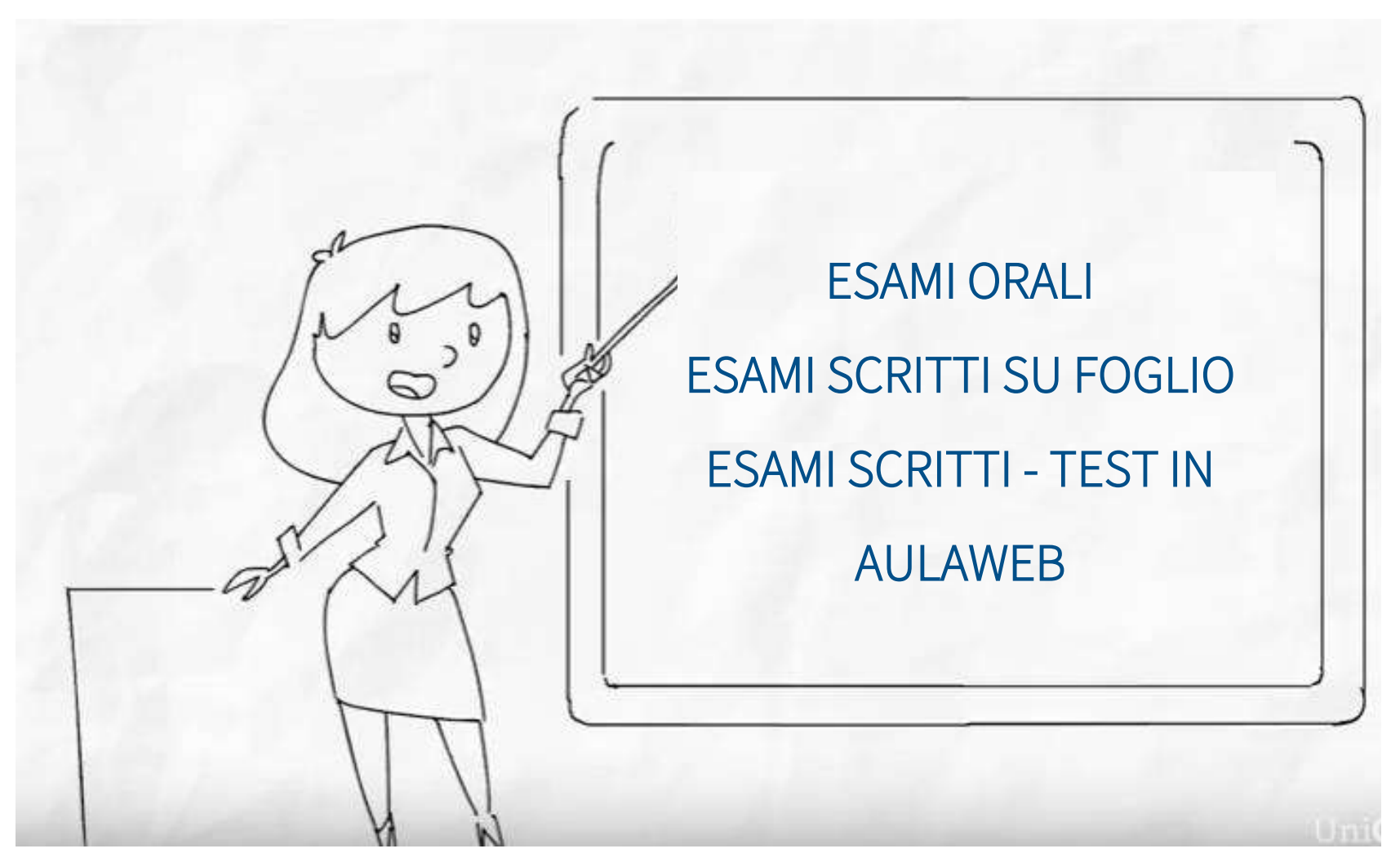

<span id="page-3-0"></span>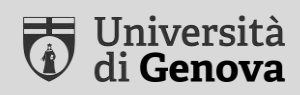

# **Esami orali**

### **Dotazione necessaria**

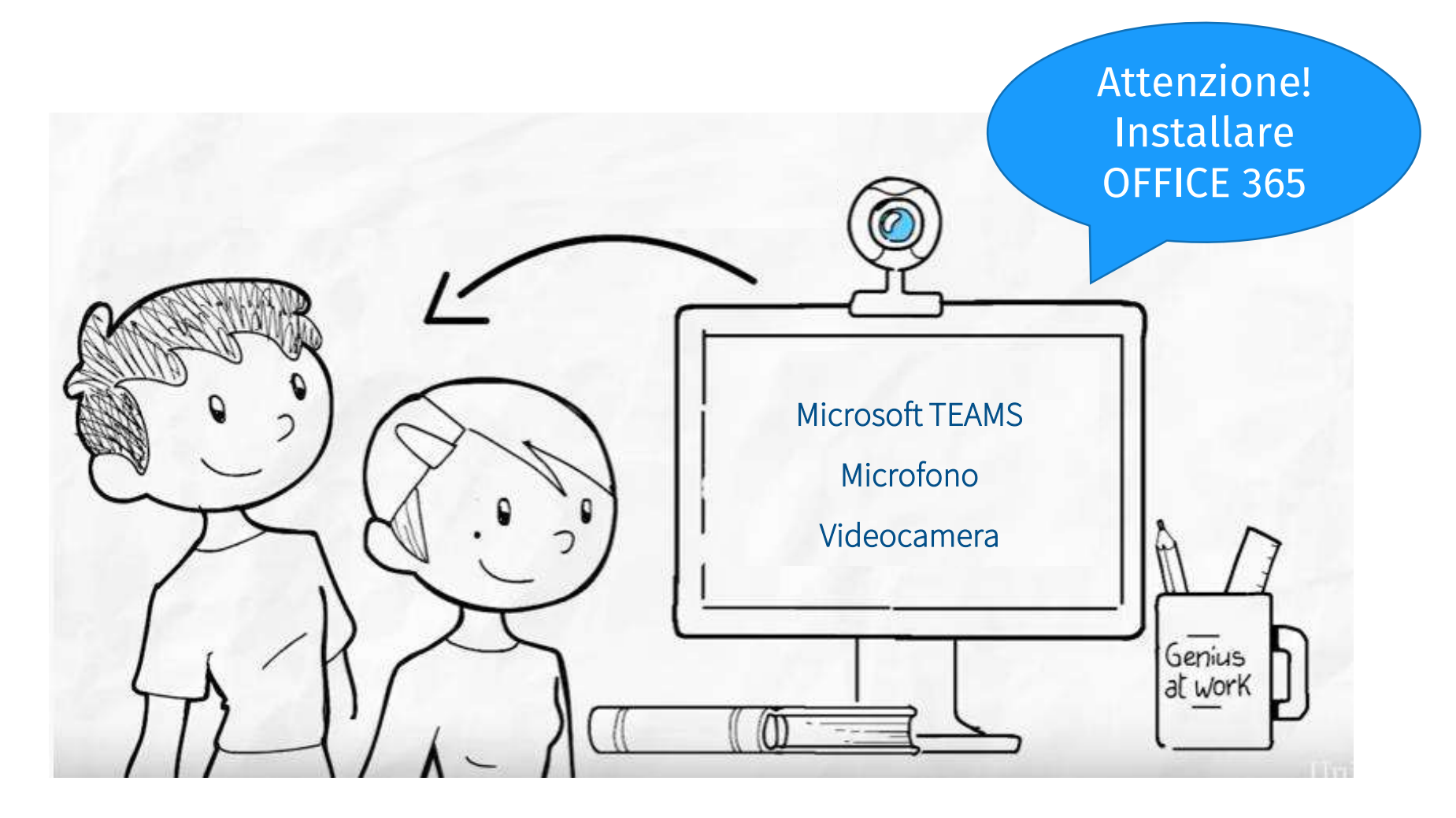

*<https://cedia.unige.it/didattica-a-distanza>*

### **Fase 1 – Prima della prova**

1. Compilare la dichiarazione dello studente secondo le modalità indicate dal docente

Nel caso il docente utilizzi AulaWeb per richiedere questa dichiarazione, vedi la sezione *[Dichiarazione dello studente](#page-3-0)*

*NB: dal mese di giugno, la dichiarazione verrà sottoscritta dallo studente all'atto dell'iscrizione all'esame tramite il sito di Ateneo*

- 2. Verificare il funzionamento della strumentazione richiesta dal docente
- 3. Controllare il codice per l'accesso al Team d'esame

Se inviato dal docente su posta elettronica di Ateneo o su Aulaweb

## **Fase 2 – Durante la prova**

- 1. Preparare il badge universitario per il riconoscimento
- 2. Accedere al Team dell'esame se richiesto dal docente
- 3. Inquadrare il proprio volto e piano di lavoro

Mani poggiate sul piano di lavoro sgombro – a meno di altre indicazioni da parte del docente

4. Al termine, uscire dalla riunione

Aspettare di essere congedato dal docente

#### ATTENZIONE

Nella stanza in cui si svolge il colloquio, lo studente deve garantire il massimo silenzio e non devono essere presenti terze persone

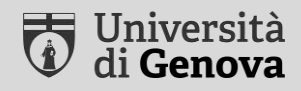

# **Esami scritti su foglio**

Compito manoscritto

### **Dotazione necessaria**

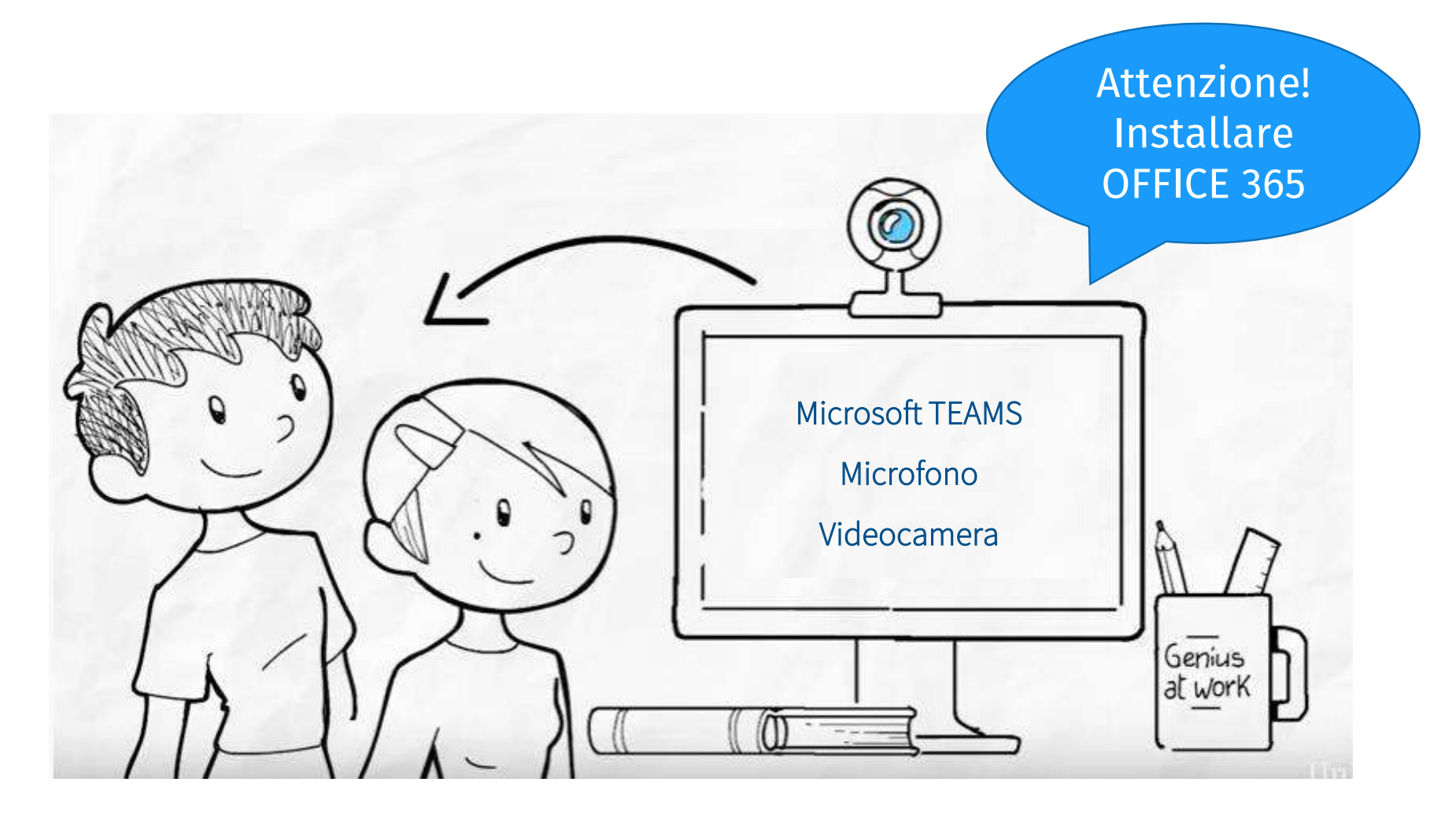

*<https://cedia.unige.it/didattica-a-distanza>*

### **Fase 1 – Prima della prova**

1. Compilare la dichiarazione dello studente secondo le indicazioni del docente

Nel caso il docente richieda la dichiarazione via AulaWeb, vedi la sezione *[Dichiarazione dello studente](#page-3-0)*

*NB: dal mese di giugno, la dichiarazione verrà sottoscritta dallo studente all'atto dell'iscrizione all'esame tramite il portale studenti*

- 2. Verificare il funzionamento della strumentazione richiesta dal docente
- 3. Controllare il codice per l'accesso al Team d'esame Inviato dal docente su posta elettronica di Ateneo o su Aulaweb

### **Fase 2 – Durante la prova**

- 1. Preparare il badge universitario per il riconoscimento
- 2. Accedere al Team dell'esame e impostare lo stato del proprio profilo sull'opzione «non disturbare»
- 3. Inquadrare il proprio volto e piano di lavoro secondo le indicazioni del docente

Mani poggiate sul piano di lavoro sgombro

#### ATTENZIONE

Nella stanza in cui si svolge il colloquio, lo studente deve garantire il massimo silenzio e non devono essere presenti terze persone

### **Fase 3 – Termine della prova**

1. Allo scadere del tempo, seguire le procedure di consegna:

- scansione del compito tramite fotocamera smartphone
- salvataggio in formato PDF

• caricamento compito tramite link per consegna (Microsoft Forms) *NB: il docente potrà eventualmente segnalare altre procedure di consegna rispetto a quelle indicate in questa presentazione*

- 2. Attendere la verifica della consegna dell'elaborato
- 3. Uscire dalla riunione

Aspettare di essere congedato dal docente

### **iOS**

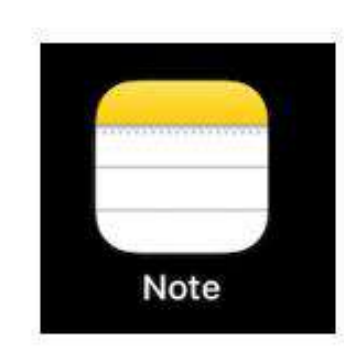

Aprire l'app "Note"

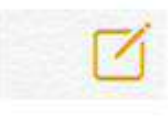

Toccare "Nuova nota" in basso a destra

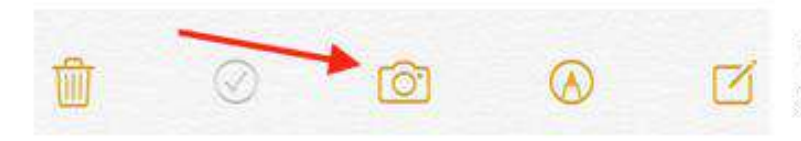

Toccare "Fotocamera" e selezionare "Scansiona documenti"

#### **iOS**

Inquadrare il documento

- Se il dispositivo è in modalità automatica ("Auto" in alto a destra) il documento verrà riconosciuto, squadrato e scansionato automaticamente.
- Se il dispositivo è in modalità manuale ("Manuale" in alto a destra), toccare il tasto in basso al centro per procedere con la scansione. Sarà possibile trascinare gli angoli del documento per squadrare il foglio.

Ripetere la procedura per scansionare tutti i fogli desiderati

Per terminare, toccare *Salva (n)*, dove (n) indica il numero totale di pagine scansionate.

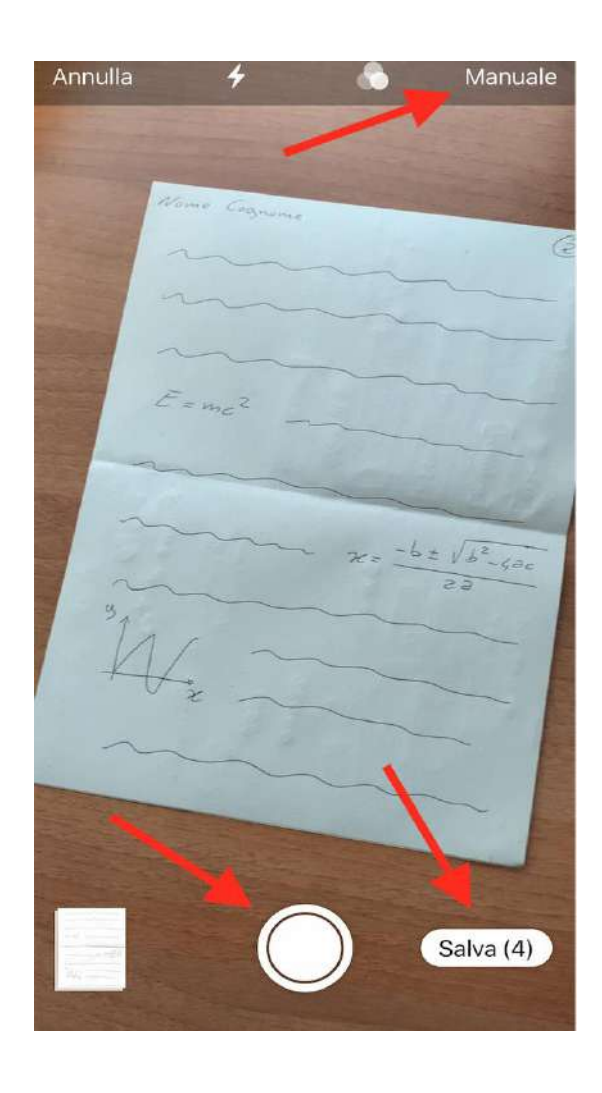

#### **iOS**

Toccare *Condividi* in alto a destra per l'invio del file in formato PDF attraverso l'app desiderata (es.: Teams)

Scorrere verso il basso per visualizzare il comando *Salva su File*, che permette il salvataggio del file in PDF sul dispositivo o in cloud (OneDrive, iCloud Drive, Google Drive, ecc…)

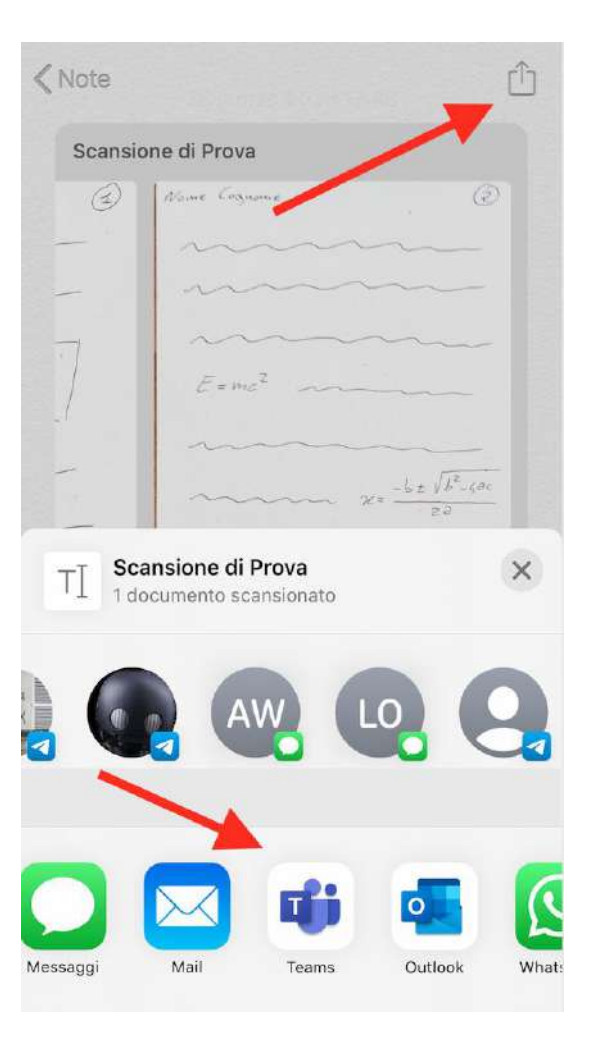

#### **UniGe**

### **Android**

- 1. Apri l'app Google Drive
- 2. Tocca Aggiungi @ in basso a destra.
- 3. Tocca Scansione **(6)**
- 4. Scatta una foto del documento di cui desideri effettuare la scansione.
	- Per regolare l'area di scansione: tocca Ritaglia 11.
	- Per scattare di nuovo la foto: tocca Nuova scansione della pagina corrente  $\mathbb{C}$ .
	- Per eseguire la scansione di un'altra pagina: tocca Aggiungi  $+$ .
- 5. Per salvare il documento finito, tocca Fine  $\swarrow$ .

#### **Caricamento del file a Google Forms – solo se richiesto e tramite link indicato dal docente**

Attenzione: non funziona con modalità «drag and drop» ma solo cliccando sul pulsante «upload file»

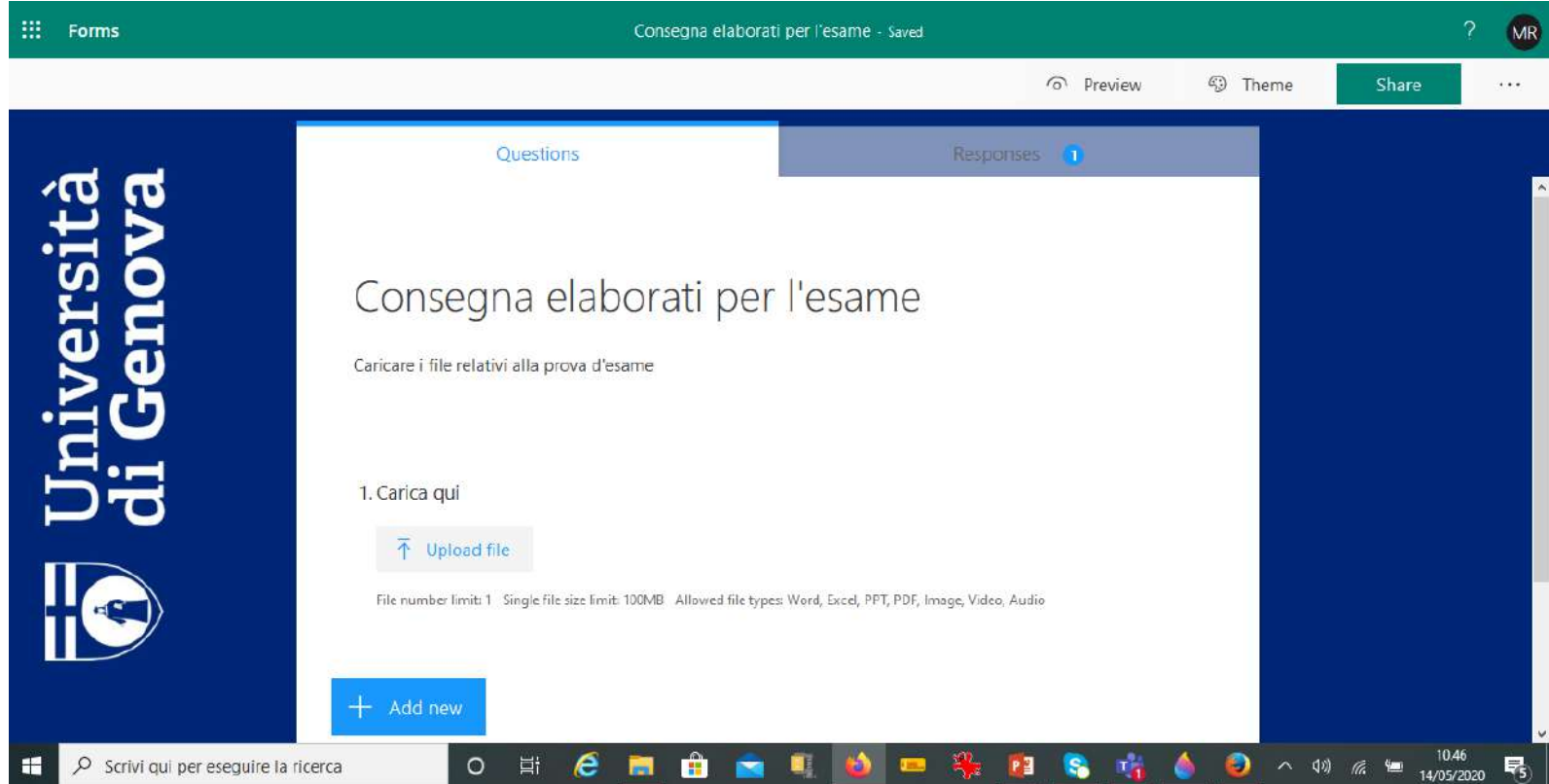

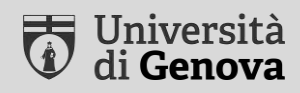

# **Esami scritti**

Test su Aulaweb

### **Dotazione necessaria**

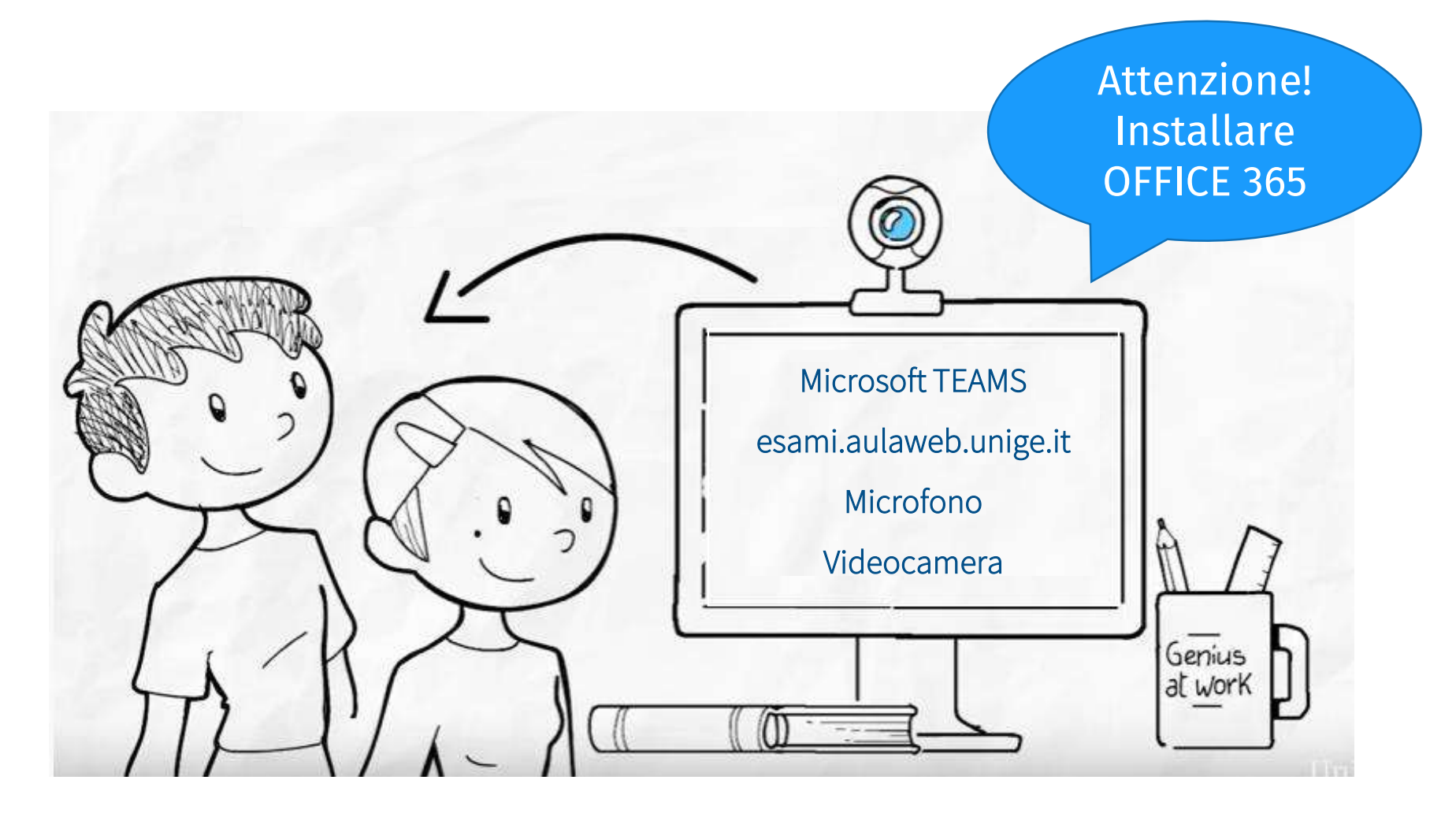

*<https://cedia.unige.it/didattica-a-distanza>*

### **Fase 1 – Prima della prova**

1. Verificare l'accesso ad Aulaweb

in particolare, [allo spazio in cui si terrà l'esame](mailto:https://esami.aulaweb.unige.it/)

- 2. Compilare la dichiarazione dello studente Vedi la sezione *[Dichiarazione dello studente](#page-3-0)*
- 3. Verificare il funzionamento della propria strumentazione
- 4. Controllare il codice per l'accesso al Team d'esame Inviato dal docente su posta elettronica di Ateneo o su Aulaweb

## **Fase 2 – Durante la prova**

- 1. Preparare il badge universitario per il riconoscimento
- 2. Accedere al Team dell'esame come indicato dal docente e impostare lo stato del proprio profilo sull'opzione «non disturbare»
- 3. Inquadrare il proprio volto e piano di lavoro, a meno di diverse indicazioni da parte del docente

Mani poggiate sul piano di lavoro sgombro

- 4. Accedere al test su Aulaweb seguendo le indicazioni del docente
- 5. Al termine, uscire dalla riunione

Aspettare di essere congedato dal docente

#### ATTENZIONE

Nella stanza in cui si svolge il colloquio, lo studente deve garantire il massimo silenzio e non devono essere presenti terze persone

#### **UniGe**

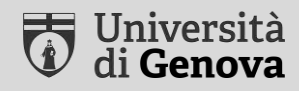

# **Dichiarazione dello studente attraverso AulaWeb – se richiesta dal docente**

### **Sottoscrivere la dichiarazione**

- 1. Accedere al corso Aulaweb che contiene la dichiarazione
- 2. Cliccare sull'elemento *Scelta*

es.: «DICHIARAZIONE per esame del...»

- 3. Leggere la dichiarazione
- 4. Selezionare *«Sì, lo dichiaro»*
- 5. Cliccare su *Salva la mia scelta*

*Per eventuale assistenza: [staff.aulaweb@unige.it](mailto:staff.aulaweb@unige.it)*

# **Esempio di dichiarazione**

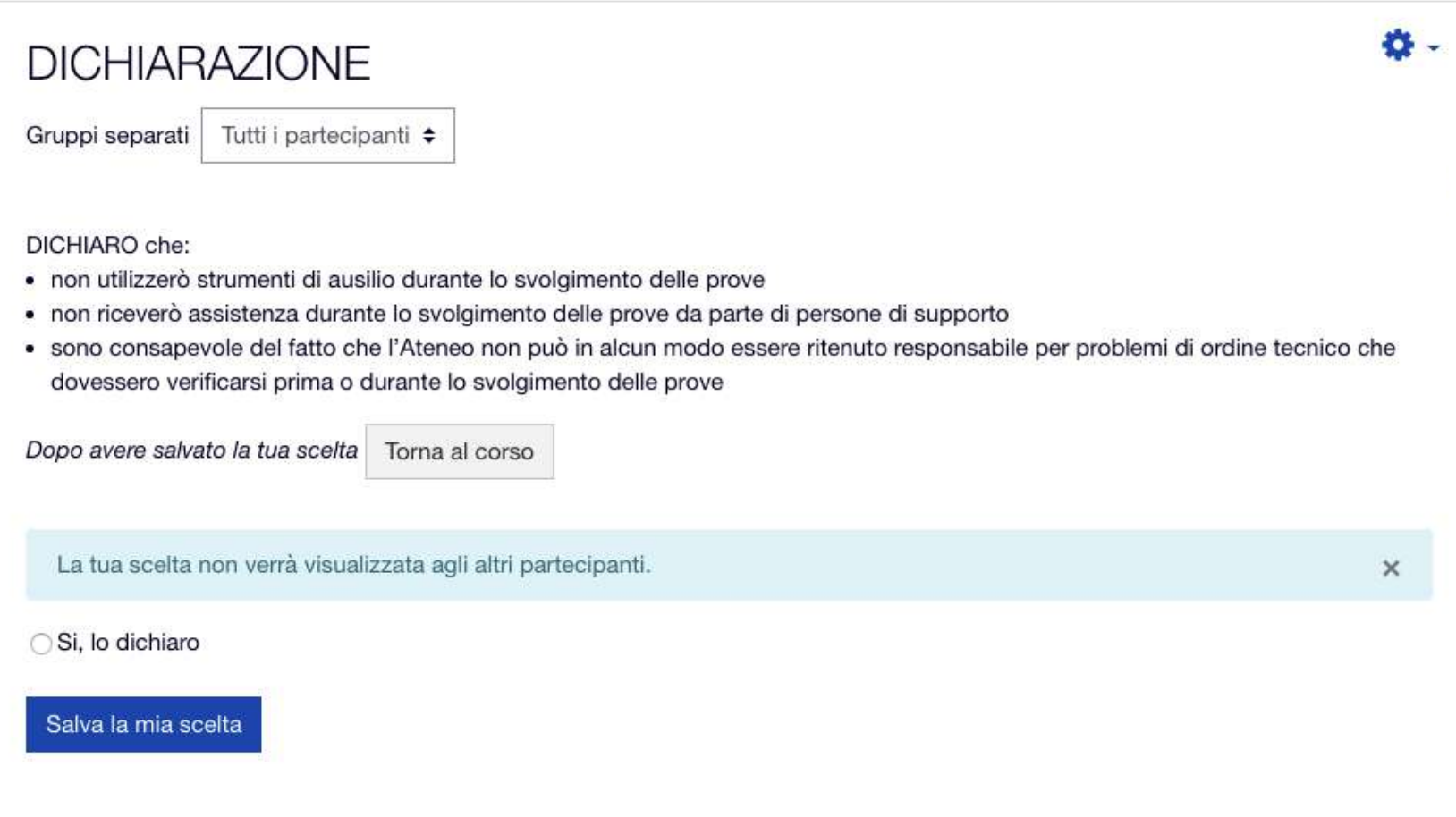

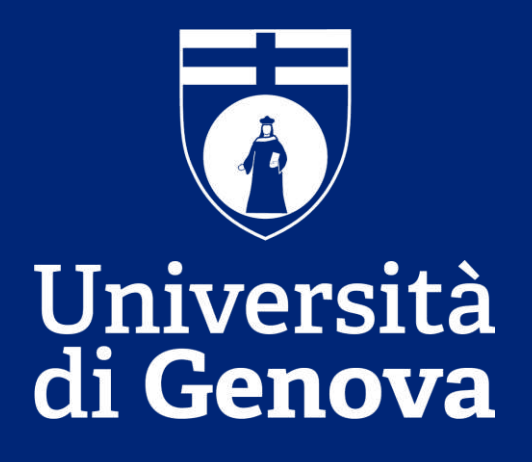